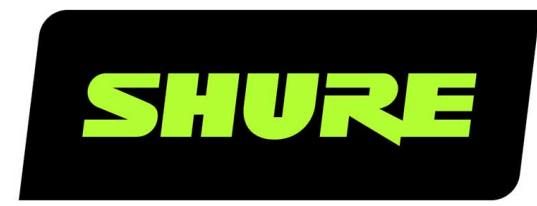

# ShurePlus MOTIV ShurePlus MOTIV™ Recording App for Android

The Shure Android audio recording app, ShurePlus MOTIV, user guide. Version: 3.2 (2021-F)

# Table of Contents

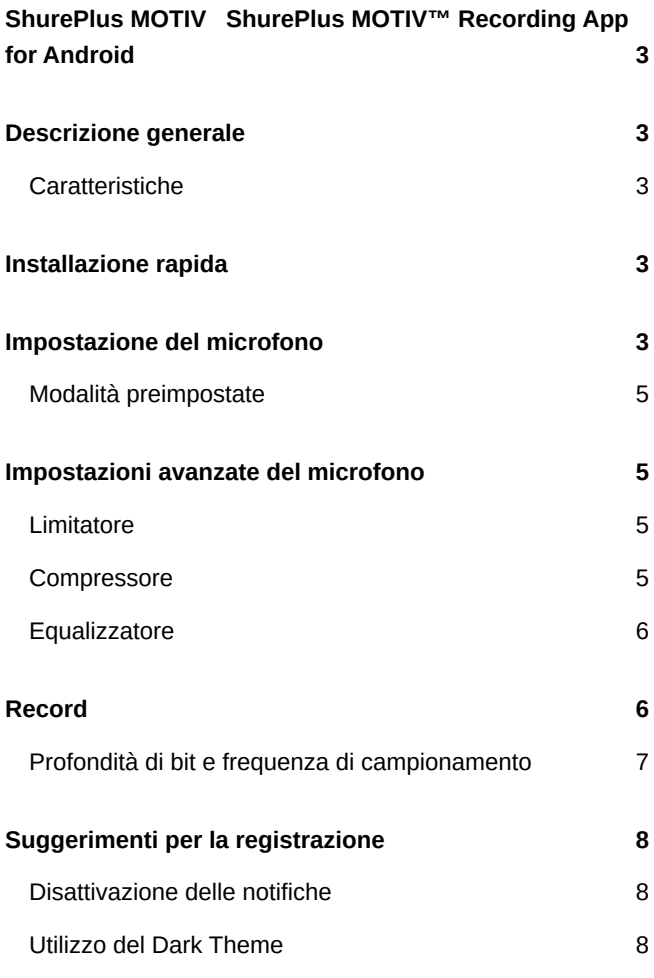

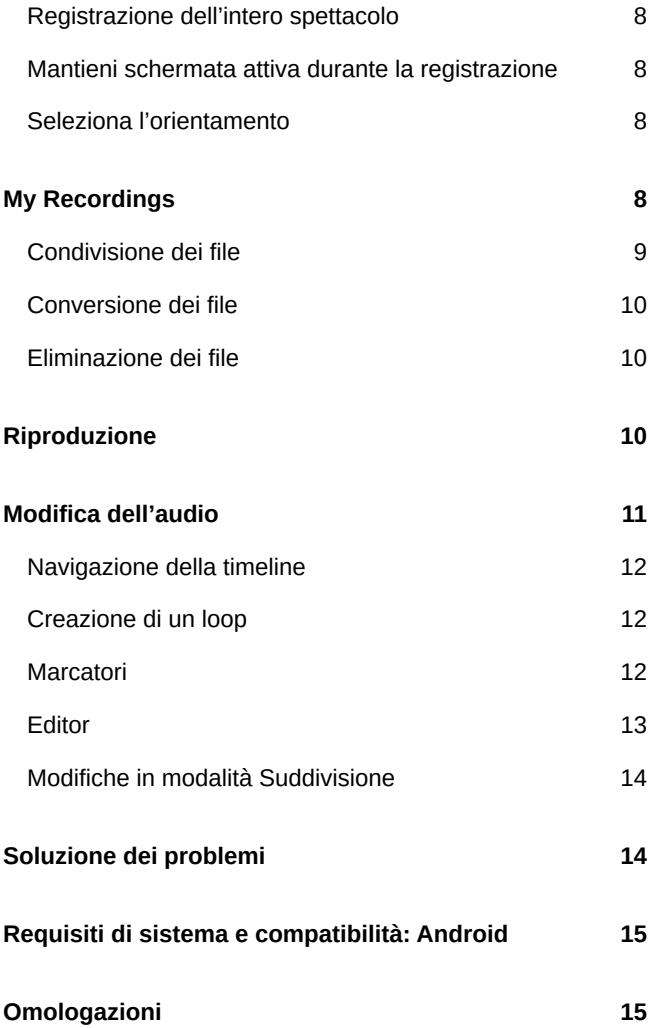

# <span id="page-2-0"></span>ShurePlus MOTIV ShurePlus MOTIV™ Recording App for Android

# <span id="page-2-1"></span>Descrizione generale

L'app ShurePlus MOTIV consente la registrazione istantanea per i dispositivi Android. Grazie all'app è possibile regolare le impostazioni del microfono e registrare audio non compresso. Successivamente si possono condividere i file via, messaggi di testo, email Google Drive™ e molto altro ancora.

### <span id="page-2-2"></span>Caratteristiche

- Funzionamento plug-and-play
- La flessibilità nel controllo della registrazione include le impostazioni di guadagno
- Opzioni di display chiaro e scuro
- Supporto di dispositivi audio USB mono e stereo
- Supporto di riproduzione Bluetooth ®
- Opzioni multiple per profondità di bit e frequenza di campionamento
- Opzioni di modalità preimpostate se utilizzate con i microfoni MOTIV
- Salvataggio automatico dei file in caso di scollegamento del microfono.

# <span id="page-2-3"></span>Installazione rapida

1. **Inserite il microfono nell'Ingresso USB sul dispositivo Android.**

Il LED sul dispositivo MOTIV si accende quando viene eseguito il collegamento.

#### 2. **Scaricate e aprite l'app.**

Android richiede l'autorizzazione a utilizzare il dispositivo esterno ogni volta che si apre l'app. Selezionate "Use by default for this USB Device".

#### 3. **Prima di registrare, abilitate la modalità Aereo e Non disturbare.**

Questo permette la registrazione audio senza interruzioni a causa di chiamate in entrata o di notifiche.

#### 4. **Verificate i livelli audio e regolate le impostazioni del microfono.**

Selezionate una modalità preimpostata o regolate manualmente il guadagno del microfono. Per informazioni sulle funzioni avanzate fate riferimento all'argomento "Impostazioni avanzate del microfono".

#### 5. **Avviate la registrazione.**

<span id="page-2-4"></span>*Suggerimento: durante la registrazione è possibile eseguire regolazioni del guadagno, tuttavia, per evitare artefatti udibili, testate le impostazioni prima di selezionare il pulsante di registrazione.*

# Impostazione del microfono

Utilizzate la schermata Mic Setup per accedere alle preimpostazioni e alle impostazioni avanzate durante il collegamento a un dispositivo MOTIV.

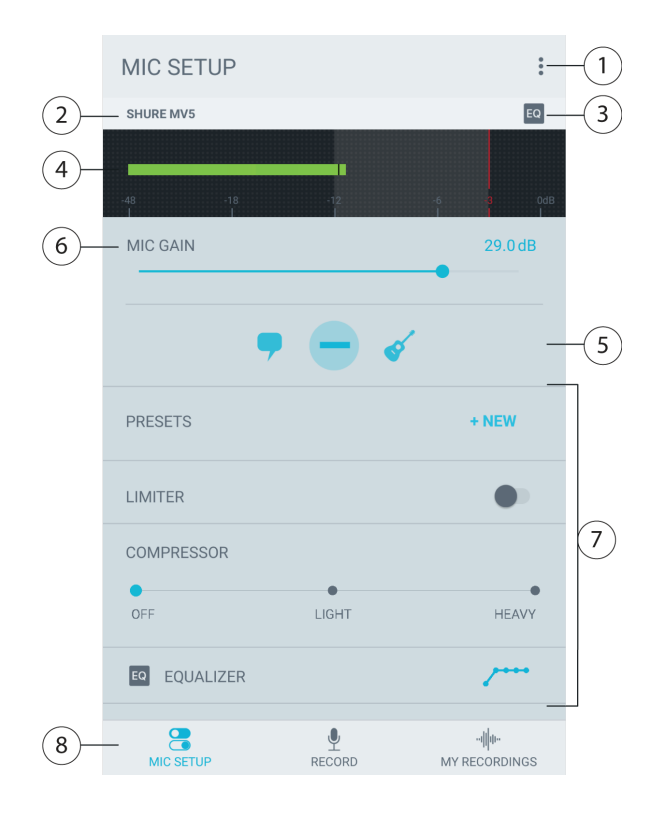

#### ① **Menu**

Toccate i tre punti per accedere alle impostazioni dell'app, alle informazioni sulla versione e alla guida all'uso.

#### ② **Stato del dispositivo collegato**

Visualizza il nome del modello del dispositivo MOTIV collegato.

#### ③ **Stato delle impostazioni avanzate**

Visualizza le icone delle impostazioni avanzate attualmente attivate.

#### ④ **Misuratore di ingresso**

Visualizza la potenza del segnale di ingresso. I picchi a volume più alto devono rientrare nella gamma prevista indicata dall'area ombreggiata.

#### ⑤ **Modalità preimpostate**

Selezionate la modalità per impostare equalizzazione e compressione per applicazioni specifiche. Per ulteriori dettagli, consultate l'argomento "Modalità preimpostate".

#### ⑥ **Guadagno del microfono**

Regolate il guadagno per assicurare che i livelli rientrino nella gamma prevista, indicata dall'area ombreggiata del misuratore di ingresso.

### ⑦ **Impostazioni avanzate**

Ottimizzate l'audio con i controlli di limitatore, i controlli del compressore e le impostazioni di equalizzazione. I livelli del microfono e le impostazioni verranno mantenuti quando si utilizzano altre applicazioni audio. Per ulteriori dettagli, consultate l'argomento "Impostazioni avanzate del microfono".

### ⑧ **Barra di navigazione**

Toccate per accedere a Mic Setup, Record e My Recordings.

### <span id="page-4-0"></span>Modalità preimpostate

Cinque modalità selezionabili ottimizzano le impostazioni di guadagno, ampiezza stereo, equalizzazione e compressione. Impostate il livello del microfono e provate le modalità per trovare l'impostazione con il suono migliore. Poiché le modalità preimpostate possono influire sulla forza del segnale di ingresso, regolate il livello del microfono secondo necessità dopo avere cambiato la modalità preimpostata.

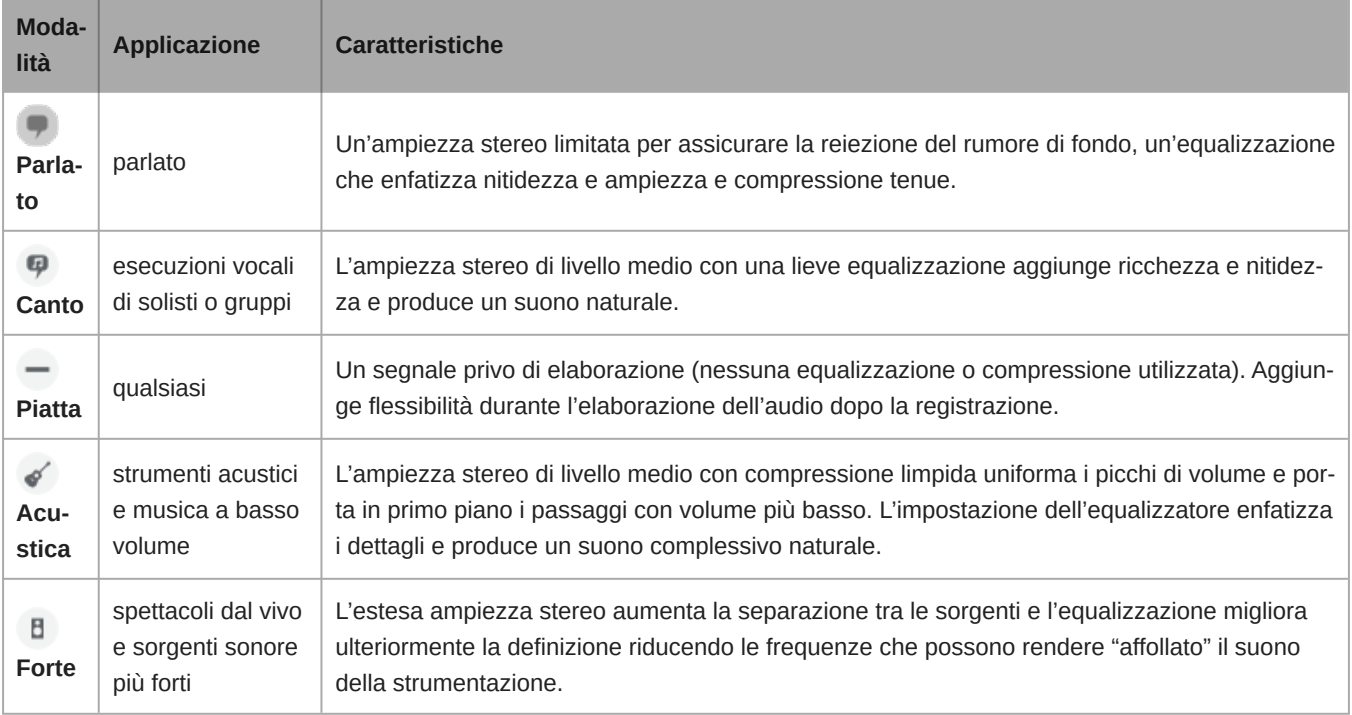

# <span id="page-4-1"></span>Impostazioni avanzate del microfono

Dopo avere selezionato la modalità preimpostata, ottimizzate il suono tramite le impostazioni relative a limitatore, compressore ed equalizzatore. Queste impostazioni vengono mantenute nel microfono quando si utilizzano altre applicazioni di registrazione audio e video.

### <span id="page-4-2"></span>Limitatore

Attivate o disattivate il limitatore per prevenire la distorsione causata dai picchi di volume della registrazione.

### <span id="page-4-3"></span>**Compressore**

Scegliete nessuna compressione, oppure selezionate compressione leggera o pesante per controllare il volume quando la sorgente sonora è dinamica. I segnali meno intensi vengono potenziati, mentre quelli intensi vengono abbassati.

### <span id="page-5-0"></span>Equalizzatore EQ Cambiate le modalità preimpostate per sentire le variazioni DSP e utilizzate l'equalizzatore per attenuare o potenziare le bande di frequenza per migliorare la nitidezza del suono. **Nota:** l'equalizzazione che rientra nelle preimpostazioni non viene visualizzata. Tuttavia, l'icona EQ nella barra di stato delle impostazioni avanzate indica l'equalizzazione selezionata dall'utente.  $\boxed{EQ}$  EQUALIZER  $\sim$ *Le modifiche di equalizzazione vengono visualizzate nell'immagine dell'equalizzatore.*

L'equalizzazione viene mantenuta tra un cambio di modalità preimpostata e l'altro.

# <span id="page-5-1"></span>Record

Access the Record screen for instant recording control.

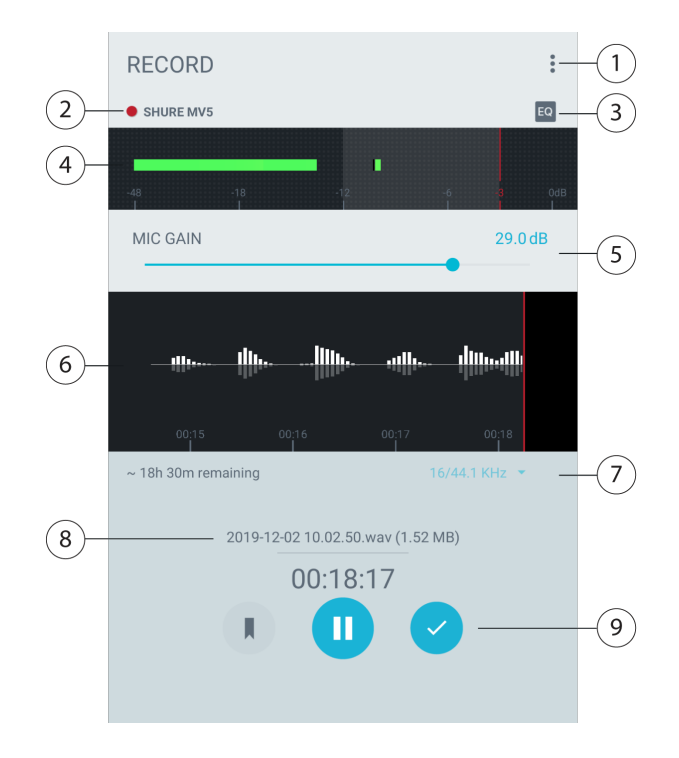

### ① **Menu**

Tap the three dots to access app settings and version information, and the user guide.

### ② **Connected Device Status**

Displays the model name of the connected MOTIV device.

#### ③ **Advanced Settings Status**

Displays the icons for the advanced settings currently enabled.

#### ④ **Input Meter**

Displays the strength of the input signal. The loudest peaks should fall within the target range indicated by the shaded region.

### ⑤ **Mic Gain**

Adjust gain to ensure that levels are in the target range indicated by the shaded region of the input meter.

#### ⑥ **Timeline Display**

Displays the waveform of the sound while recording.

#### ⑦ **Record Time Remaining/ Bit Depth and Sample Rate**

Displays the drop-down menu to select bit depth and sample rate. Refer to the "Bit Depth and Sample Rate" topic for more information. During recording, the record time remaining is displayed.

### ⑧ **Track Information**

Displays the name, file type, and size of the current recording.

### ⑨ **Record Controls**

One button for Record/Pause and a Done check button to save your recording.

The MOTIV app automatically names files with the date and time of the recording. Save the file with the name of your choice, or use the automatic time stamp to identify the file and rename it later.

### <span id="page-6-0"></span>Profondità di bit e frequenza di campionamento

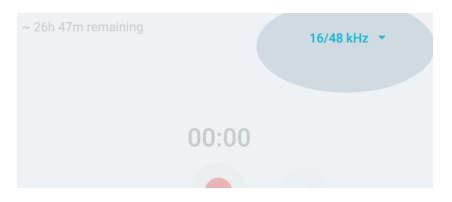

Individuate le impostazioni di profondità di bit e frequenza di campionamento nel menu a discesa sul lato destro della finestra di registrazione sotto la timeline. Selezionate una frequenza di campionamento bassa per un file di dimensioni ridotte, per esempio, quando registrate il parlato o un podcast per il download. Selezionate una frequenza di campionamento più alta per la musica e per registrazioni dinamiche.

Per impostazione predefinita l'app registra l'audio a 24/48 kHz. Sono supportate le seguenti profondità di bit e frequenze di campionamento. Tuttavia, alcuni modelli di telefoni Android supportano solo determinate frequenze di campionamento. Vengono visualizzate le frequenze di campionamento disponibili.

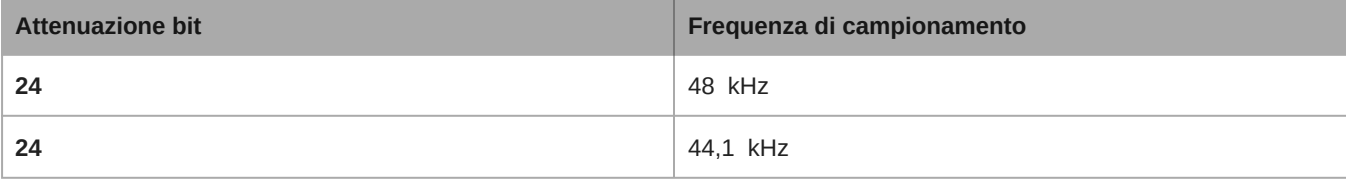

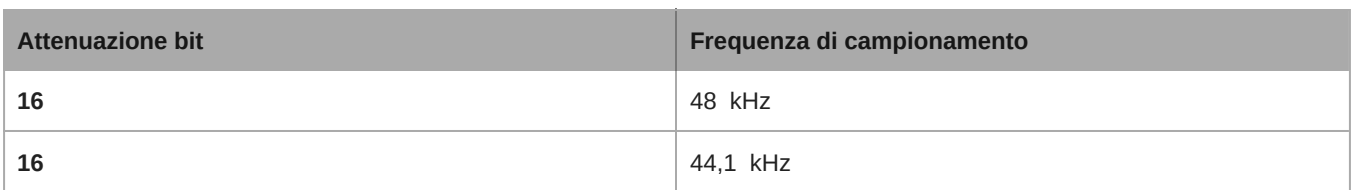

# <span id="page-7-0"></span>Suggerimenti per la registrazione

### <span id="page-7-1"></span>Disattivazione delle notifiche

Quando inserite un dispositivo MOTIV nel vostro dispositivo Android, compare un messaggio di avviso che vi chiede di abilitare la modalità Aereo e Non disturbare. Abilitate queste modalità per evitare interferenze da chiamate, messaggi e notifiche che aggiungono segnali statici alle registrazioni. I dispositivi Android non sono in grado di effettuare contemporaneamente chiamate e registrazioni audio USB. Quando si riceve una telefonata, la registrazione si interrompe.

### <span id="page-7-2"></span>Utilizzo del Dark Theme

Selezionate l'opzione per lo schermo Dark per cambiare il display dell'app da grigio chiaro a grigio molto scuro. Il display più scuro è ideale per registrare in maniera discreta in situazioni di scarsa illuminazione. Inoltre, lo schermo più scuro permette di aumentare la durata della batteria.

Potete accedere alle impostazioni dell'aspetto andando a Menu > Settings > Appearance

### <span id="page-7-3"></span>Registrazione dell'intero spettacolo

Per essere certi di captare tutte le sorgenti di suono, cominciate a registrare prima dell'inizio dello spettacolo e modificate la registrazione in seguito per regolare l'eventuale silenzio.

**Nota:** se durante la registrazione il microfono viene accidentalmente scollegato, MOTIV arresta automaticamente la registrazione. A questo punto compare una finestra di dialogo che richiede di assegnare un nome e salvare il file audio.

### <span id="page-7-4"></span>Mantieni schermata attiva durante la registrazione

Selezionate l'opzione Keep Screen Awake While Recording per continuare a monitorare i livelli di guadagno nel corso di sessioni di registrazione più lunghe senza che lo schermo diventi scuro.

Potete accedere all'opzione di mantenimento della schermata attiva andando a Menu > Settings > Keep Screen Awake  During Recording.

**Nota:** disabilitare la modalità di sospensione influisce sulla durata della batteria durante la registrazione.

### <span id="page-7-5"></span>Seleziona l'orientamento

Se si utilizza l'applicazione Shure MOTIV per registrare video, impostate l'orientamento dello schermo in orizzontale o in verticale prima di premere record.

# <span id="page-7-6"></span>My Recordings

View and manage your recorded files in the My Recordings screen. Here you can listen to and edit your files, then share them with friends.

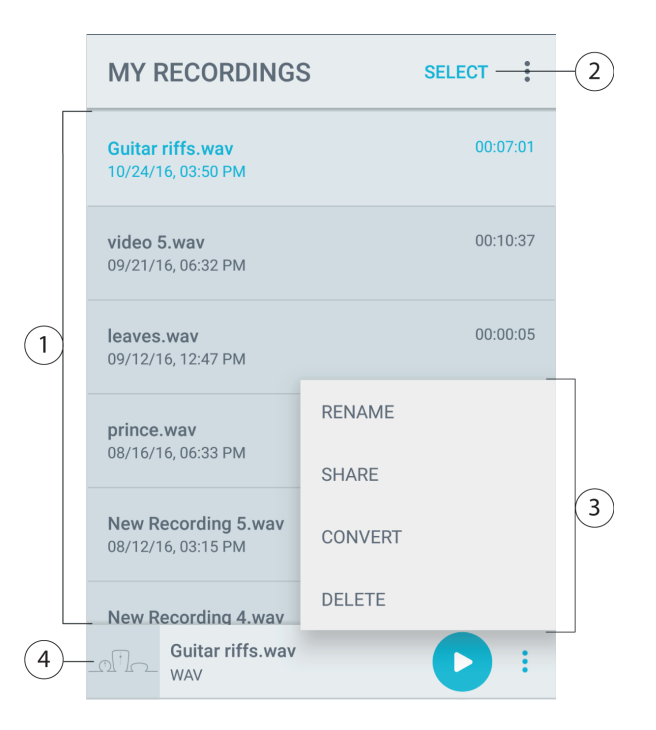

### ① **Track List**

Displays your list of recorded tracks.

#### ② **Select**

Tap Select to perform share, convert, and delete functions on multiple files at a time.

#### ③ **Advanced Menu**

Tap the three dots in the audio player to access advanced menu options.

- **Rename:** Rename your audio files.
- **Share:** Share files to connected apps in your device.
- **Convert:** Convert WAV files to AAC.
- **Add Artwork:** Attach an image to your audio file.
- **Delete:** Delete unwanted files.

**Note:** Deleted recordings are unrecoverable.

### ④ **Audio Player Bar**

Tap the Play button to play back and pause recordings. Or tap the bar to bring up the Playback window.

### <span id="page-8-0"></span>Condivisione dei file

Potete esportare i file registrati per condividerli con gli amici sui social media o per liberare spazio sul dispositivo. Le opzioni di condivisione dipendono dalle applicazioni installate, come Google Drive, Gmail, SoundCloud®, Dropbox™ e Android Beam, nonché dalle funzioni hardware disponibili sul dispositivo Android in uso.

**Suggerimento:** prima di condividere, convertite i file WAV di grandi dimensioni in formato AAC.

- 1. Toccate My Recordings.
- 2. Selezionate il file da condividere.

3. Toccate i tre punti nel lettore audio, quindi toccate il pulsante Share. Viene visualizzata una finestra di dialogo per mostra tutte le opzioni di condivisione.

*Nota: potrebbe essere necessario concedere l'accesso tra MOTIV e altre app. Selezionate "Allow" per collegare le app.*

4. Il file compare nell'app selezionata. Potrebbe venire visualizzato come un allegato in Gmail o come un nuovo post in Soundcloud. i file di grandi dimensioni possono richiedere più tempo per il caricamento. Se l'app si apre ma l'allegato non è visibile, è possibile che il file sia troppo grande per la condivisione.

### <span id="page-9-0"></span>Conversione dei file

Solo i file con lo stesso formato possono essere convertiti contemporaneamente.

**Nota:** in caso di tempi di conversione più lunghi, potrebbe essere necessario collegare il dispositivo ad una fonte di alimentazione.

- 1. Toccate Select nell'angolo superiore destro di My Recordings.
- 2. Selezionate i file che desiderate convertire. Accanto a quelli selezionati compare un segno di spunta blu.
- 3. Toccate i tre punti nell'angolo inferiore destro e quindi Convert per convertire i file in formato AAC. I nuovi file verranno aggiunti all'elenco delle registrazioni personali.

### <span id="page-9-1"></span>Eliminazione dei file

- 1. Toccate Select nell'angolo superiore destro di My Recordings.
- 2. Selezionate il file o i file che desiderate eliminare. Accanto a quelli selezionati compare un segno di spunta blu.
- 3. Toccate Delete per rimuovere definitivamente i file.

**Nota:** le registrazioni eliminate non possono essere recuperate.

# <span id="page-9-2"></span>Riproduzione

Toccate la barra del lettore audio per accedere alla schermata di riproduzione per una vista dettagliata delle informazioni sulla traccia.

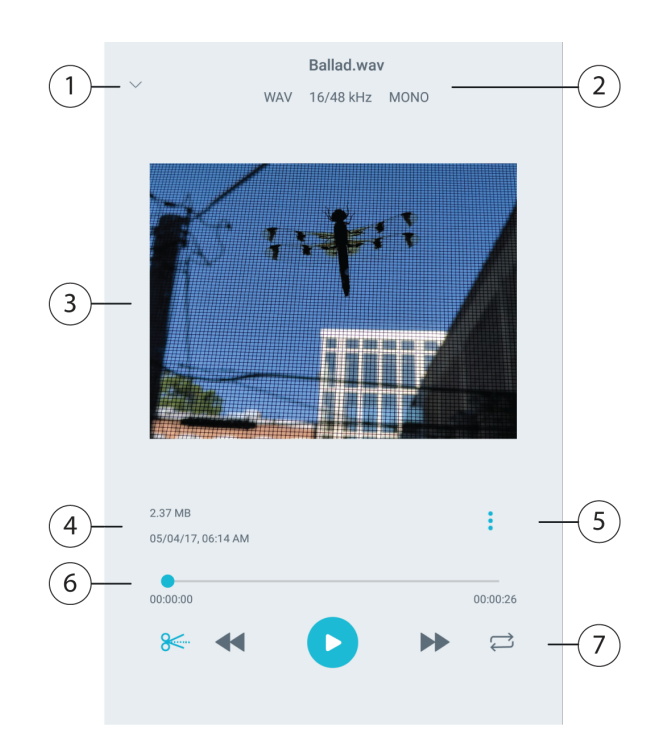

### ① **Indietro**

Toccate l'icona Return per tornare alla schermata My Recordings.

#### ② **Informazioni sulla traccia**

Sono visualizzate informazioni sulla traccia attualmente in corso di riproduzione, tra cui titolo, formato del file, profondità di bit, frequenza di campionamento e se la traccia è stereo o mono.

### ③ **Grafica per le tracce**

Aggiungete la vostra grafica per le tracce o usate l'iconografia MOTIV per accompagnare le vostre registrazioni.

#### ④ **Cronologia delle registrazioni**

Visualizza la data e l'ora in cui la traccia è stata registrata e il microfono utilizzato.

#### ⑤ **Menu delle opzioni avanzate**

Toccate i tre punti nel lettore audio per accedere alle opzioni di menu avanzate.

- **Rename:** consente di rinominare i file audio.
- **Share:** consente di condividere i file con le app collegate del dispositivo.
- **Convert:** consente di convertire i file WAV in AAC.
- **Add Artwork:** consente di allegare un'immagine al file audio.
- **Delete:** consente di eliminare i file indesiderati. Per ulteriori informazioni, consultate l'argomento "Eliminazione dei file audio".

#### ⑥ **Timeline di riproduzione**

La timeline mostra il punto in cui vi trovate nella traccia mentre avanza. Toccate qualsiasi punto della timeline per riprodurre da quel punto in poi. Il tempo trascorso e quello residuo sono visualizzati al di sotto di essa.

#### ⑦ **Comandi di riproduzione**

Edit, Rewind, Play/Pause, Fast-Forward e Loop.

# <span id="page-10-0"></span>Modifica dell'audio

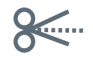

*Per accedere ai comandi di modifica per ciascuna traccia, toccate* Edit*.*

L'Editor MOTIV vi consente di perfezionare le vostre registrazioni prima di condividerle con gli amici o online.

Disponete di due modalità di modifica:

- Split Mode vi permette di suddividere un lungo file audio in una o più tracce separate. Ciò è utile quando avete registrato un lungo spettacolo e desiderate ascoltare le diverse sezioni individualmente.
- Con Trim Mode potete inserire la dissolvenza all'inizio e alla fine della traccia.

### <span id="page-11-0"></span>Navigazione della timeline

Disponete di tre modi per spostarvi intorno alla timeline.

- Usate il doppio tocco sulla timeline per portare l'indicatore di riproduzione nella visualizzazione corrente.
- Usate i marcatori per spostare l'indicatore di riproduzione in punto specifico.
- Toccate e trascinate la barra rossa dell'indicatore di riproduzione su un nuovo punto della timeline.

Per avviare la riproduzione dal punto selezionato, premete Play.

Per lo zoom avanti o indietro, allontanate o avvicinate due dita.

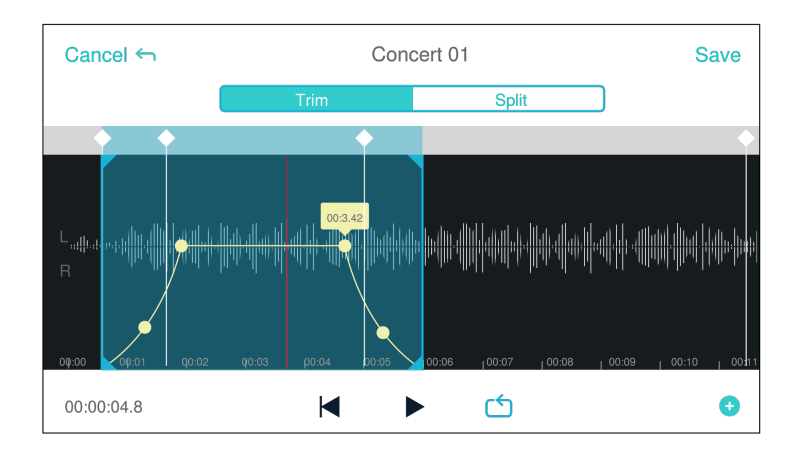

*Usate la modalità Orizzontale dell'Editor per visualizzare più forma d'onda.*

### <span id="page-11-1"></span>Creazione di un loop

Potete creare un loop per isolare e ripetere una selezione audio.

- Premete il pulsante Loop per selezionare l'intera traccia. La forma d'onda nella zona evidenziata in blu sarà inserita nel loop.
- Per regolare il loop, selezionate e trascinate i marcatori sulla timeline.
- Premete Play per ascoltare il loop e regolate finché ottenete la migliore qualità sonora.

### <span id="page-11-2"></span>**Marcatori**

I marcatori sono segnalibri audio che vi consentono di tornare a punti specifici della vostra registrazione. Non influiscono sui punti di avvio e arresto della riproduzione, ma risultano utili come riferimento. Se usato in modalità Split, il posizionamento del marcatore determina il punto di suddivisione del file. I marcatori sono identificati da ore, minuti, secondi e millisecondi (00:00:00:00), tuttavia non possono essere posizionati a meno di un secondo l'uno dall'altro.

### Marcatori in modalità Registrazione

**Aggiunta di un marcatore:** toccate il pulsante Marker per inserire un marcatore nella posizione dell'indicatore di riproduzione.

### Marcatori in modalità Modifica

L'elenco dei marcatori si apre con i marcatori di inizio e fine per la vostra traccia audio.

**Riproduzione da un punto specifico:** toccate qualsiasi marcatore per iniziare la riproduzione da quel punto.

**Aggiunta di un marcatore:** toccate il segno più per inserire un marcatore nella posizione dell'indicatore di riproduzione.

**Spostamento di un marcatore:** premete e trascinate un marcatore esistente in una nuova posizione sulla timeline.

**Utilizzo dell'elenco dei marcatori:** toccate il marcatore nell'elenco per spostare l'indicatore di riproduzione in quella posizione.

**Rinomina dei marcatori:** tenete premuta l'etichetta del marcatore nell'elenco.

**Eliminazione dei marcatori:** strisciate a sinistra sul marcatore nell'elenco per visualizzare l'opzione di eliminazione.

### <span id="page-12-0"></span>Editor

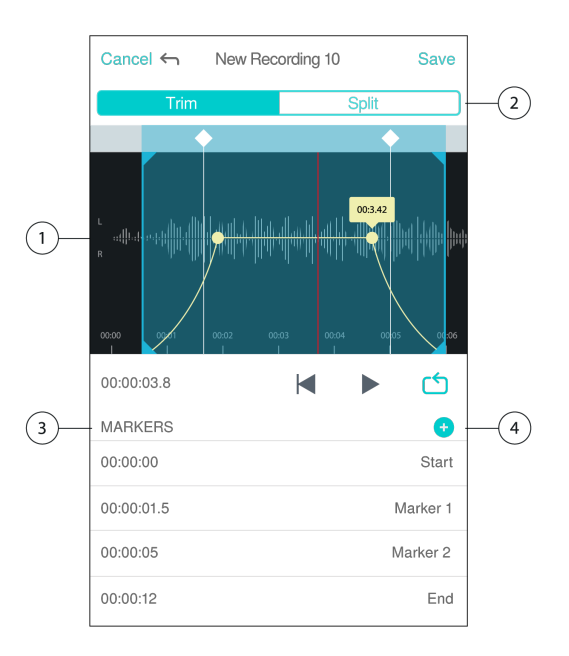

① **Visualizzazione della timeline** Permette di visualizzare la timeline completa. Eseguite lo zoom avanti per effettuare modifiche precise.

② **Selezione Regolazione/Suddivisione** Permette di scegliere la modalità di modifica.

③ **Elenco dei marcatori** Tutte le registrazioni cominciano con marcatori di inizio e fine. Per ulteriori informazioni, consultate l'argomento "Marcatori".

④ **Aggiunta marcatori** Fate clic per aggiungere un marcatore alla posizione dell'indicatore di riproduzione.

### Modifiche in modalità Regolazione

La modalità Regolazione è usata per regolare lo spazio supplementare all'inizio e alla fine della traccia audio.

- 1. Per selezionare il file audio che desiderate modificare, andate a Le mie registrazioni.
- 2. Per aprire l'Editor, selezionate l'icona Modifica.
- 3. Le linee blu rappresentano i punti di inizio e fine della traccia. Selezionate e trascinate la linea blu per regolare i punti di inizio e fine.

4. Selezionate Loop affinché il loop venga riprodotto in circolo per consentirvi di ascoltare la traccia prima di rendere definitive le modifiche.

**Suggerimento:** per annullare l'ultima azione sul vostro dispositivo iOS, basta semplicemente scuoterlo. Viene visualizzata una finestra a comparsa con le opzioni Annulla riferita all'ultima azione, o Annulla.

### <span id="page-13-0"></span>Modifiche in modalità Suddivisione

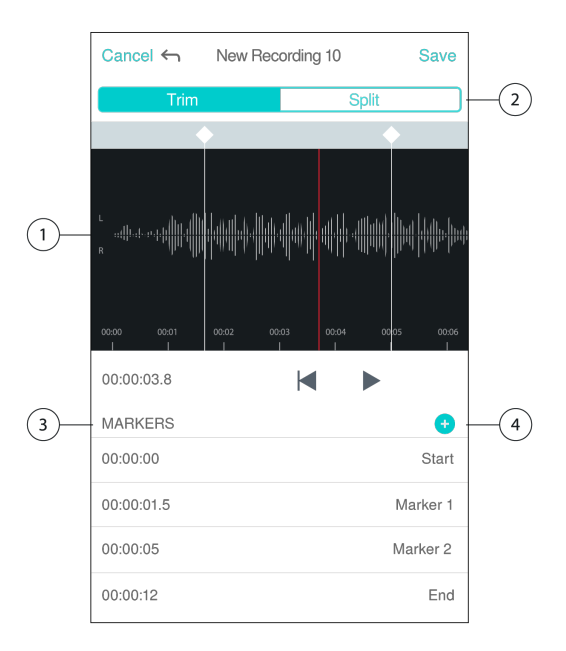

① **Visualizzazione della timeline** Permette di visualizzare la timeline completa. Eseguite lo zoom avanti per effettuare modifiche precise.

② **Selezione Regolazione/Suddivisione** Permette di scegliere la modalità di modifica.

③ **Comandi di riproduzione** Loop, Rewind, Play/Pausa o Aggiungi segnalibri per riprodurre ciclicamente, eseguire il rewind, riprodurre/mettere in pausa o aggiungere segnalibri alla traccia.

④ **Voce dell'elenco dei marcatori** Visualizza nome e posizione in ore, minuti, secondi e millisecondi.

Nel caso di un lungo file audio che desiderate dividere in file più piccoli, utilizzate la modalità Suddivisione. Create nuovi file modificati mantenendo il file originale intatto.

- 1. Per selezionare il file audio che desiderate modificare, andate a Le mie registrazioni.
- 2. Per aprire l'Editor, selezionate l'icona Modifica.
- 3. Posizionate un marcatore nel punto desiderato di suddivisione del file audio.
- 4. Selezionate Suddivisione.
- 5. Mantenete il formato originale del file o selezionatene uno nuovo.
- 6. MOTIV utilizza lo stesso nome del file aggiungendo numeri ai nomi delle nuove tracce generate dalla separazione. In modalità Suddivisione, quando dividete una traccia a metà, Le mie registrazioni visualizza tre tracce: la traccia originale, che rimane intatta, e la prima e la seconda traccia create con la modifica in modalità Suddivisione.

<span id="page-13-1"></span>**Nota:** un doppio tocco sulla timeline esegue lo zoom in avanti su una posizione. La lunghezza di zoom più vicina possibile è di due secondi. Raggiunta tale lunghezza, il doppio tocco attiva lo zoom indietro.

# Soluzione dei problemi

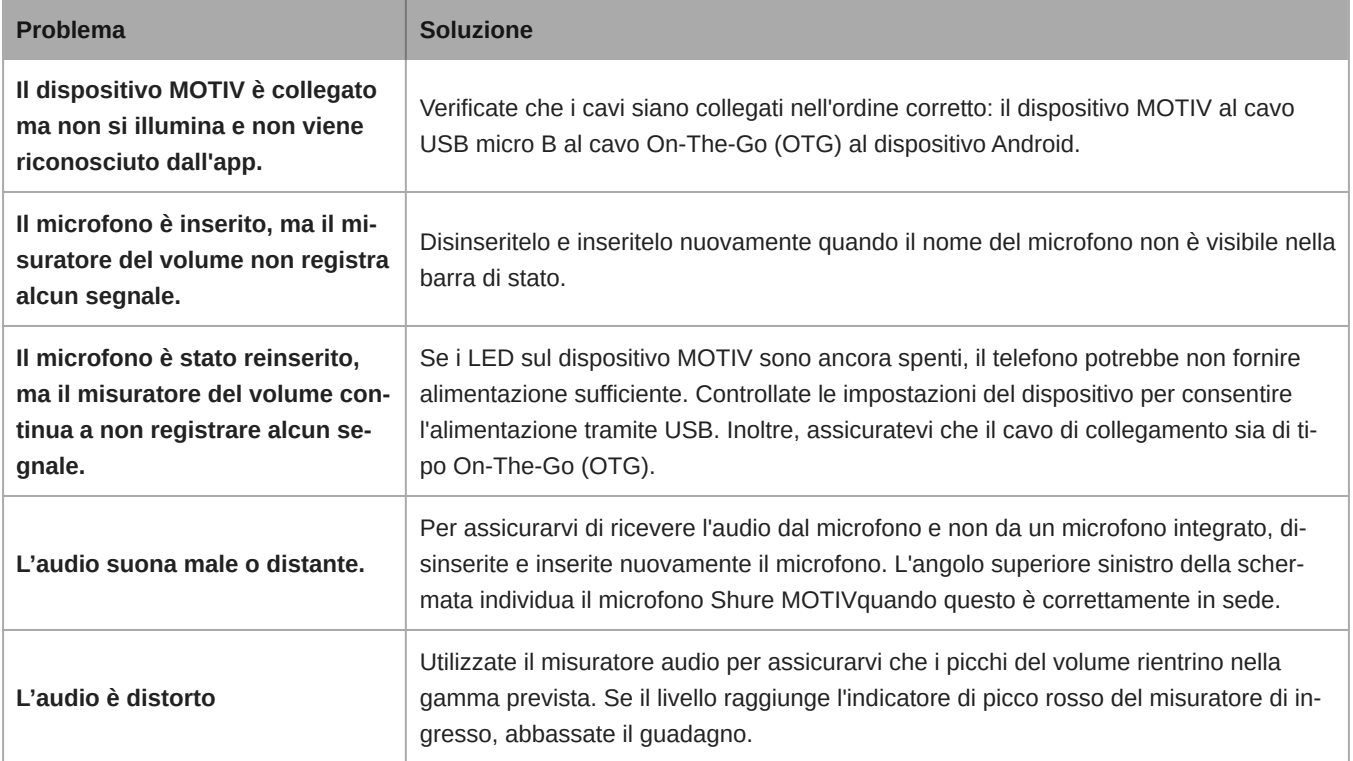

# <span id="page-14-0"></span>Requisiti di sistema e compatibilità: Android

È compatibile con qualsiasi dispositivo Android dotato di quanto segue:

- Android Oreo 8.0 e superiore
- Requisito alimentazione host USB ≥ 100 mA
- Supporto per classe audio USB 1.1 e superiore

Android è un marchio di Google Inc.

**Nota:** per informazioni sui dispositivi Android supportati, consultate [https://www.shure.com/MOTIVcompatibility.](https://www.shure.com/MOTIVcompatibility)

**Nota:** per informazioni sui dispositivi Android consigliati, consultate [https://wwww.shure.com/MOTIVcompatibility.](https://www.shure.com/MOTIVcompatibility)

# <span id="page-14-1"></span>**Omologazioni**

### Compatibilità con sistema Android

Questo apparecchio è compatibile con i dispositivi Android che supportano la classe audio USB 2.0 e la connessione USB-C. Non è compatibile con tutti i dispositivi Android. Android è un marchio di Google Inc.

L'app ShurePlus MOTIV per Android non è un'affiliata di Dropbox, Inc. né è altrimenti sponsorizzata dalla stessa.